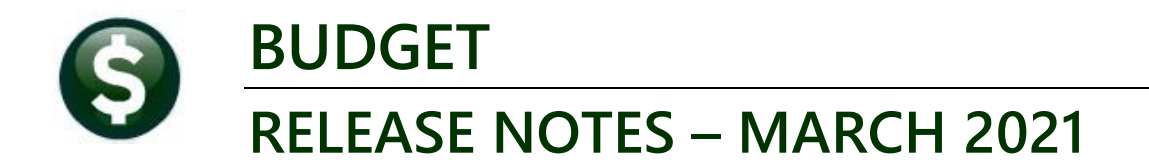

This document explains new product enhancements added to the **ADMINS Unified Community for Windows (AUC) BUDGET** system**.**

# **CONTENTS**

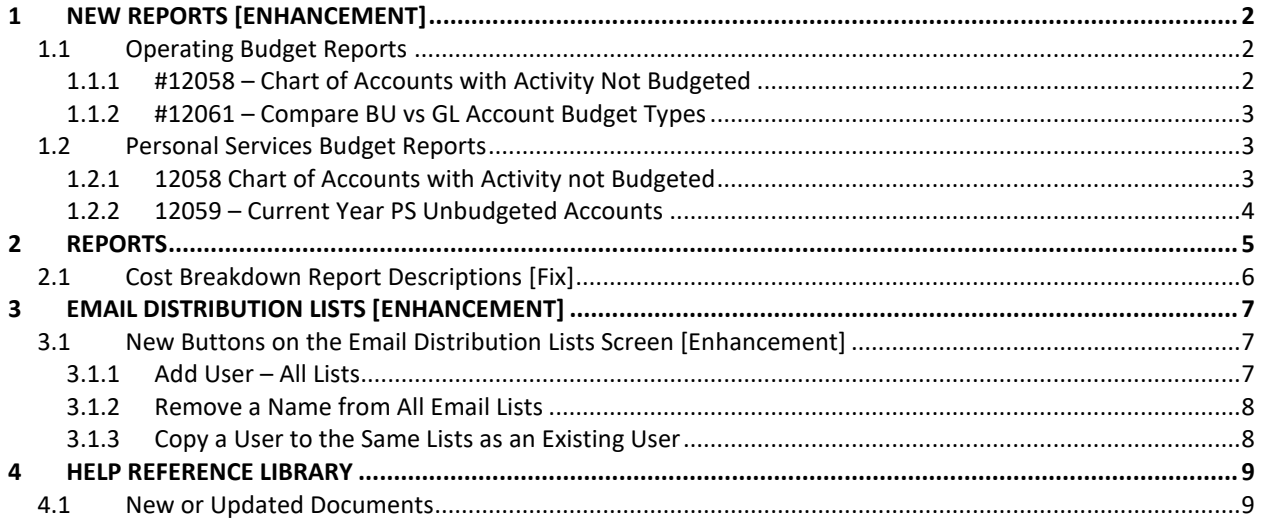

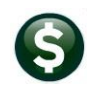

# <span id="page-1-0"></span>**1 NEW REPORTS [ENHANCEMENT]**

**ADMINS** created three new reports to help sites identify issues with accounts added to the General Ledger chart after the Budget chart has been created.

## <span id="page-1-1"></span>**1.1 Operating Budget Reports**

When running budget reports, often the current year budget, current year adjusted budget, or current year actuals are selected as columns for printing. If an account is not setup as a budgeted account, it will be missing from the budget report. Run these new reports to find the errors and take corrective actions.

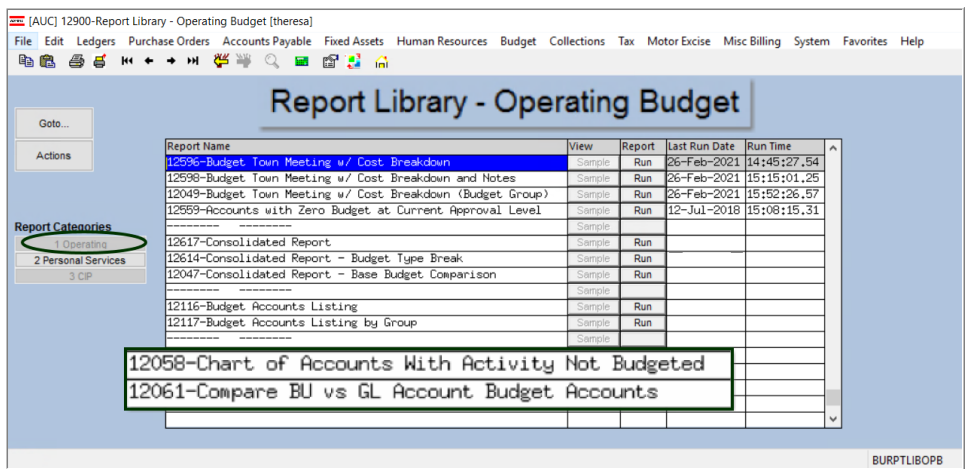

### **Budget Reports [1 Operating] #12058, #12061**

### <span id="page-1-2"></span>**1.1.1 #12058 – Chart of Accounts with Activity Not Budgeted**

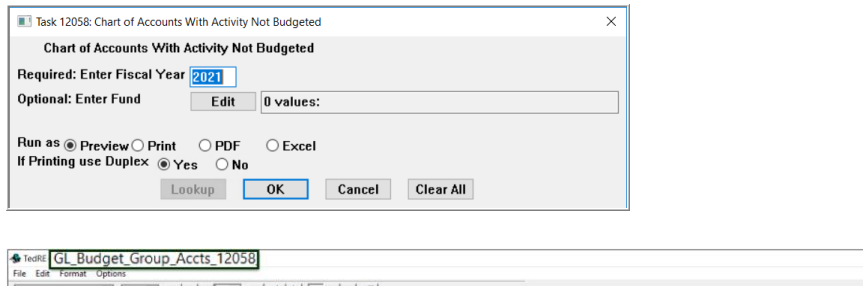

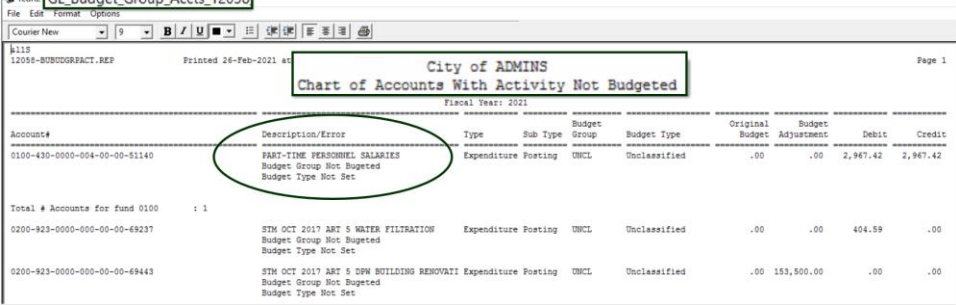

Run this report to determine if there are any accounts that were added in the prior year but not properly set for budgeting.

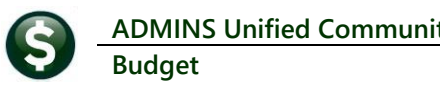

### <span id="page-2-0"></span>**1.1.2 #12061 – Compare BU vs GL Account Budget Types**

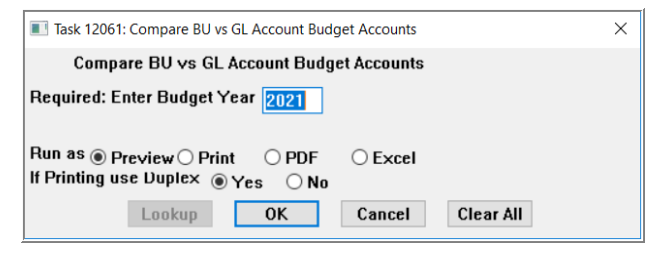

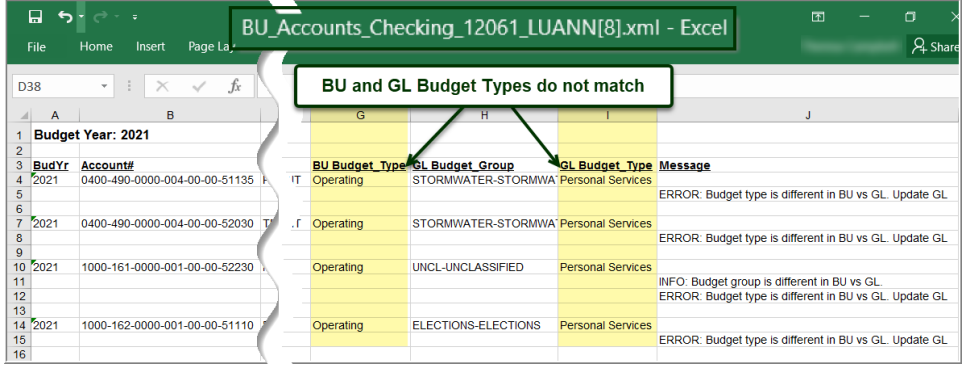

The consolidated report requires that the GL account for the current fiscal year have the same *budget type* as the budgeted account. This report will check

this information and report any differences. There is a message for each account listed. It is either an INFO or ERROR. Only ERRORs need to be fixed based on the message.

## <span id="page-2-1"></span>**1.2 Personal Services Budget Reports**

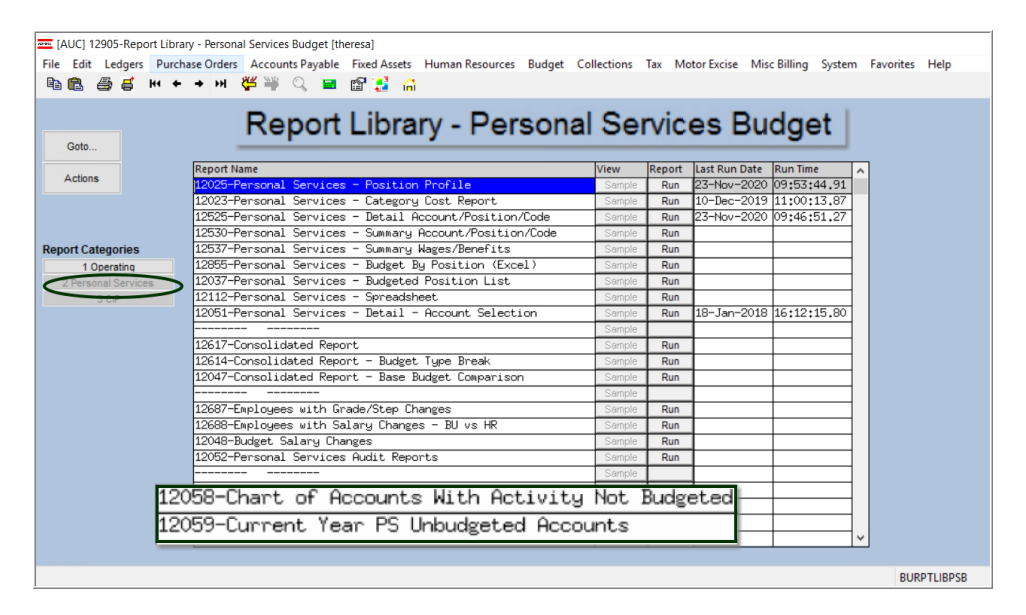

### <span id="page-2-2"></span>**1.2.1 12058 Chart of Accounts with Activity not Budgeted**

This report is the same as the report shown in section [1.1.1](#page-1-2) but can be run from the Personal Services Budgeting Report Library.

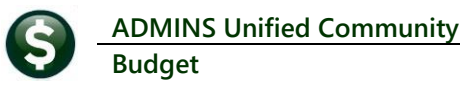

### <span id="page-3-0"></span>**1.2.2 12059 – Current Year PS Unbudgeted Accounts**

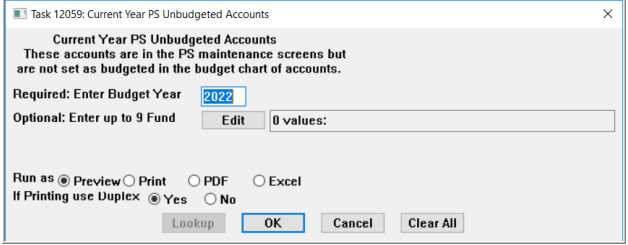

### TedRE - BUPSV Acct Error 12059

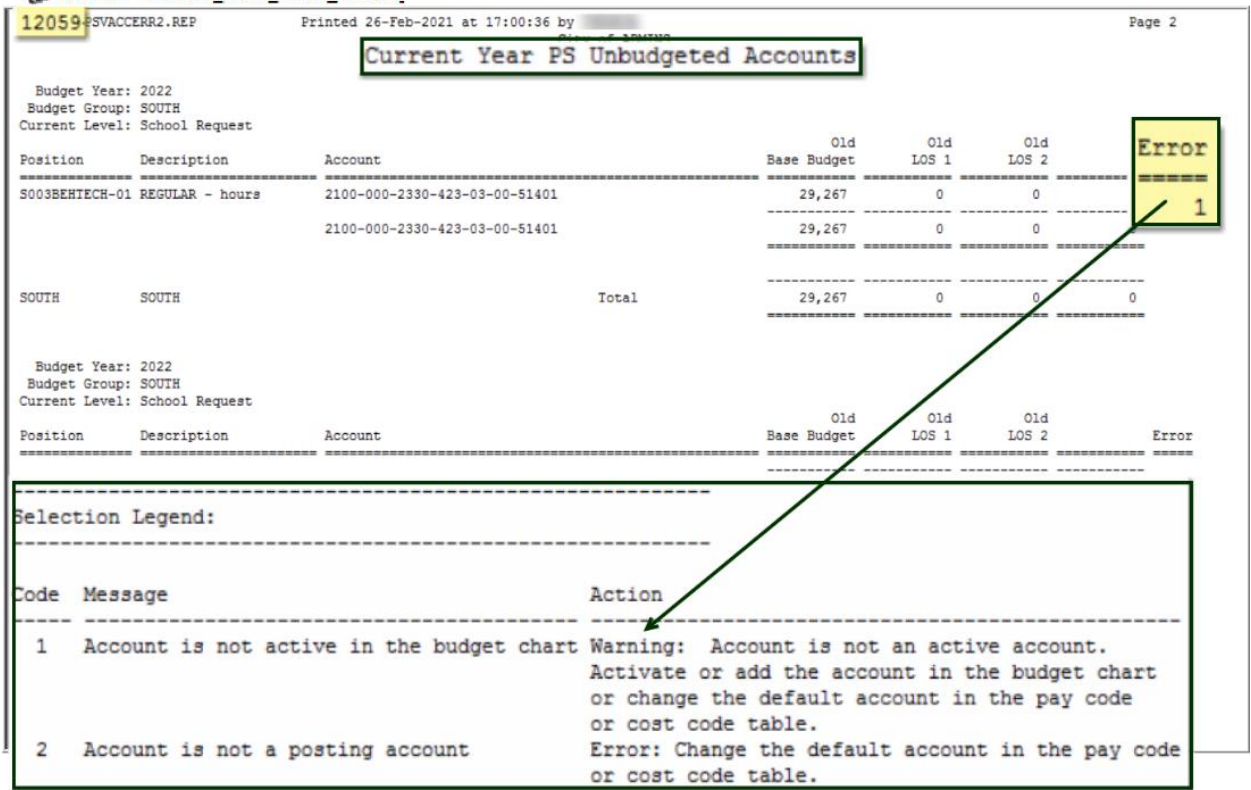

Accounts may be used in the Personal Services maintenance screens even if they are not budgeted accounts. This report will show any account that is used but unbudgeted. The report is also produced each time the personal services budget is approved to the next level.

[ADM-AUC-BU-3948]

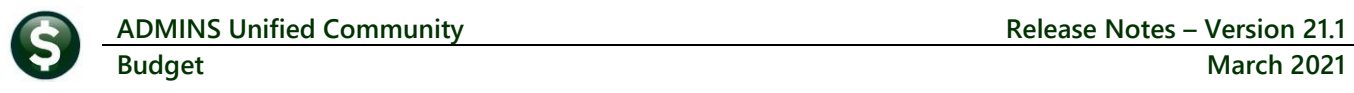

# <span id="page-4-0"></span>**2 REPORTS**

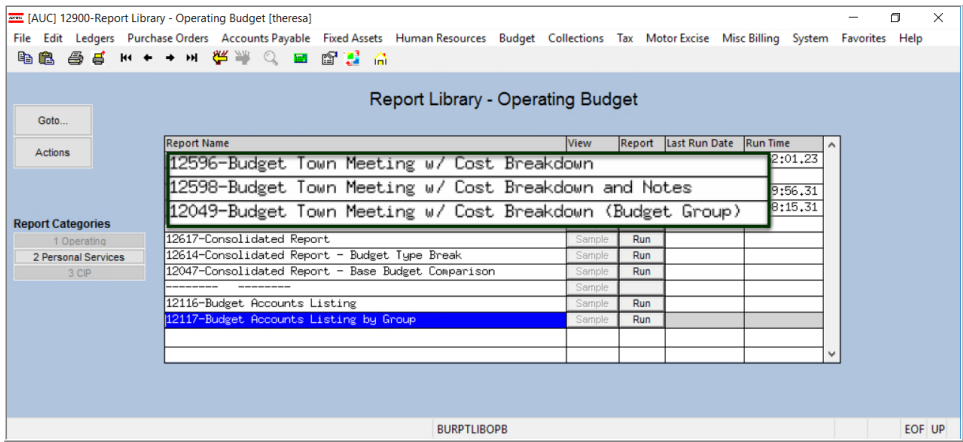

The reports:

- **#12596, Budget Town Meeting with Cost Breakdown**,
- **#12598, Budget Town Meeting with Cost Breakdown and Notes**, and
- **#12049, Budget Town Meeting with Cost Breakdown (Budget Group)**

were not reporting the correct *position counts* when including *Personal Services Budgets* and *Position Descriptions* run in *Summary*.

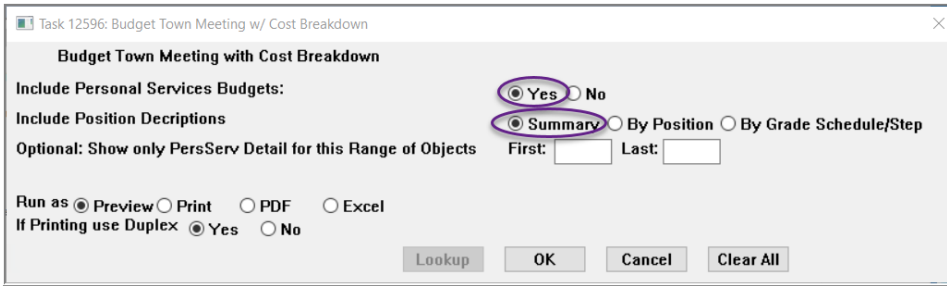

**ADMINS** corrected this and now the correct counts appear on the position records.

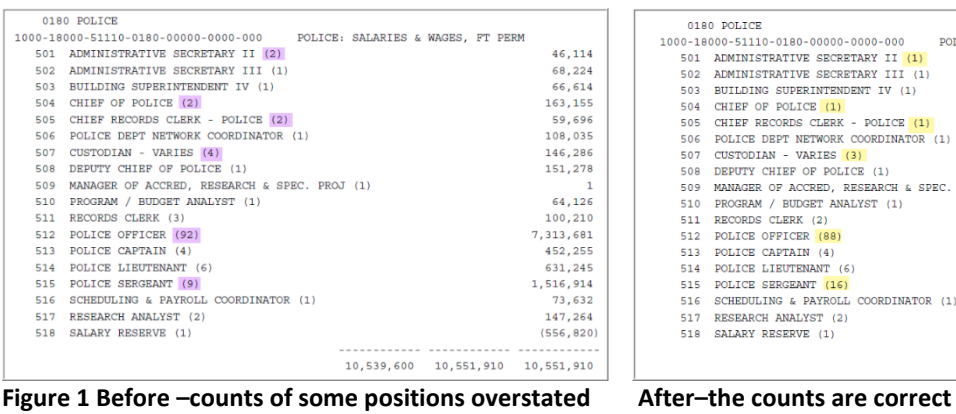

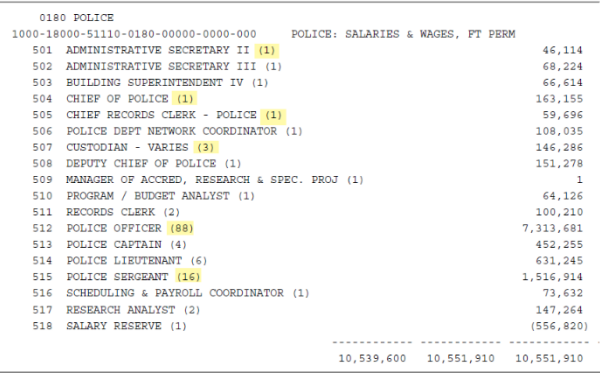

[ADM-AUC-BU-3947]

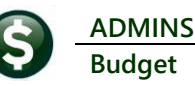

## <span id="page-5-0"></span>**2.1 Cost Breakdown Report Descriptions [Fix]**

**ADMINS** fixed an issue with descriptions from **the Operating Budget Cost Item Breakdown** screen not matching on the **Cost Breakdown** reports. See the table below for a list of affected reports; samples are shown for **#12568** and **#12598**; .the remaining two reports are very similar to #12598. **Table 1 Reports with Updated Descriptions**

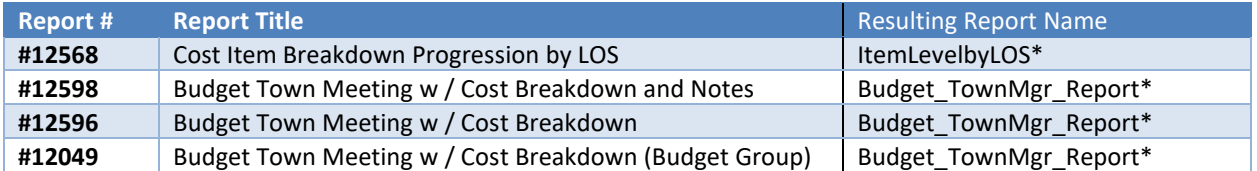

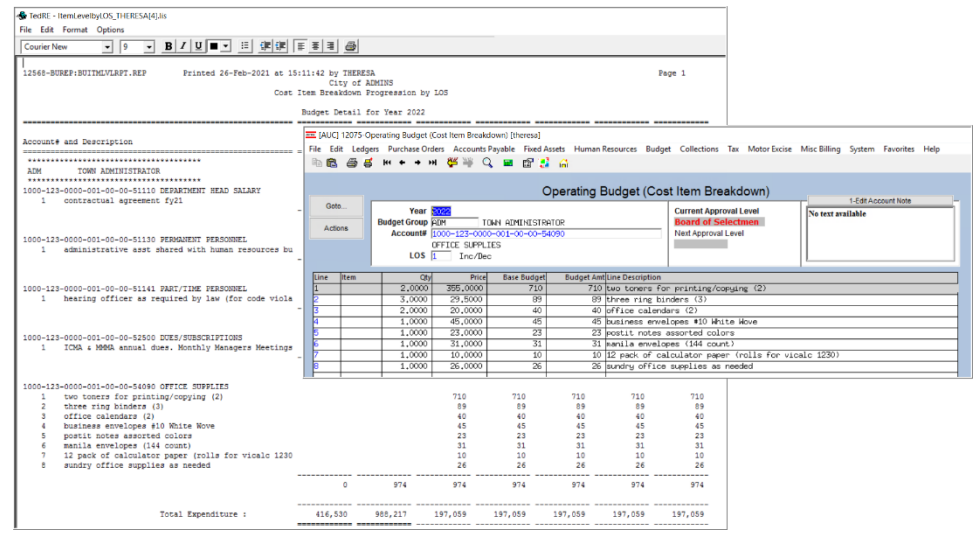

**Figure 2 Cost Item Breakdown Progression by LOS**

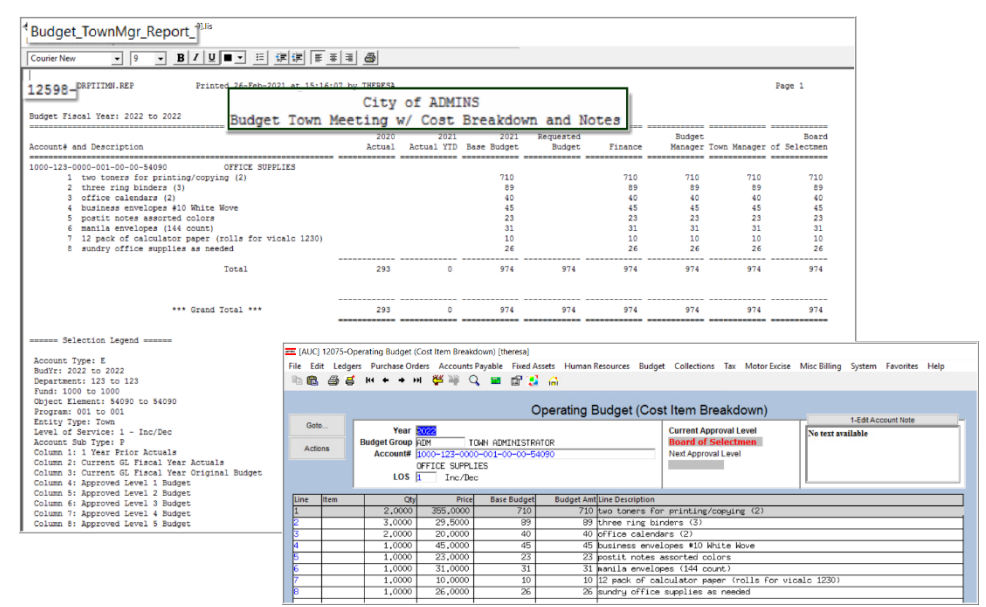

**Figure 3 #12598 Budget Town Meeting w / Cost Breakdown and Notes**

[ADM-AUC-BU-3952]

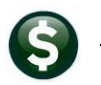

# <span id="page-6-0"></span>**3 EMAIL DISTRIBUTION LISTS [ENHANCEMENT]**

There are no **"Budget-specific"** System Default Lists, but sites may choose to add lists. To access the lists, go to:

### **Budget Module Maintenance Email Distribution Lists**

## <span id="page-6-1"></span>**3.1 New Buttons on the Email Distribution Lists Screen [Enhancement]**

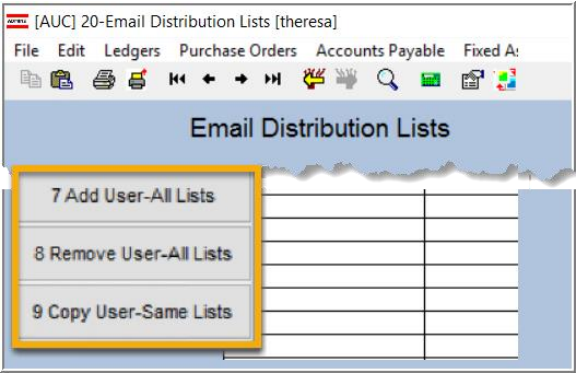

**ADMINS** added three new buttons to the screen to help manage the lists and added a "System Default" column to the edit list.

### <span id="page-6-2"></span>**3.1.1 Add User – All Lists**

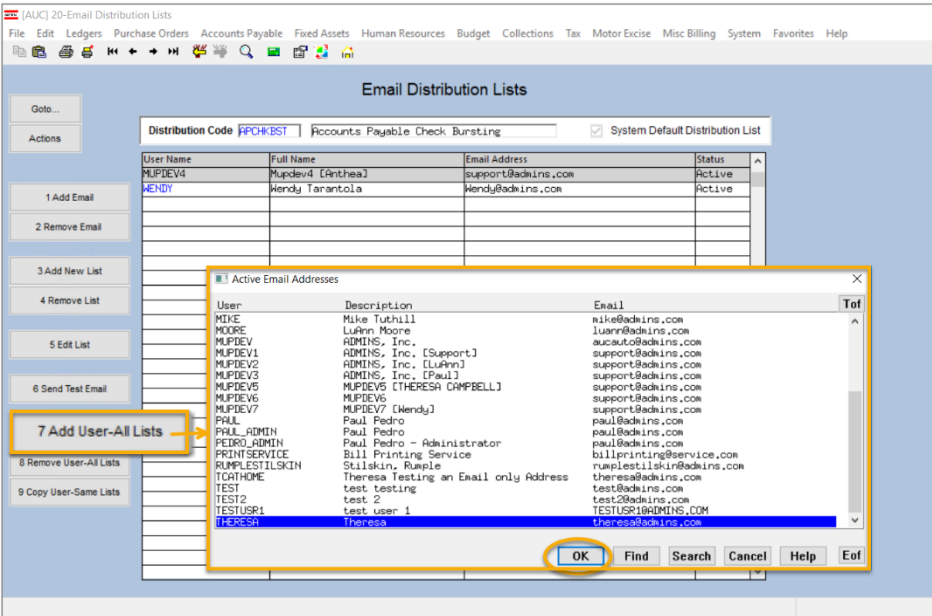

A user may need to receive all emails issued from the system; typically, this would be a "Super User" or a local system administrator.

To add the user at once to all existing email lists, click the 7 Add User-All Lists

**[Add** 

**User–All Lists]** button. Select the user from the pick list.

### <span id="page-7-0"></span>**3.1.2 Remove a Name from All Email Lists**

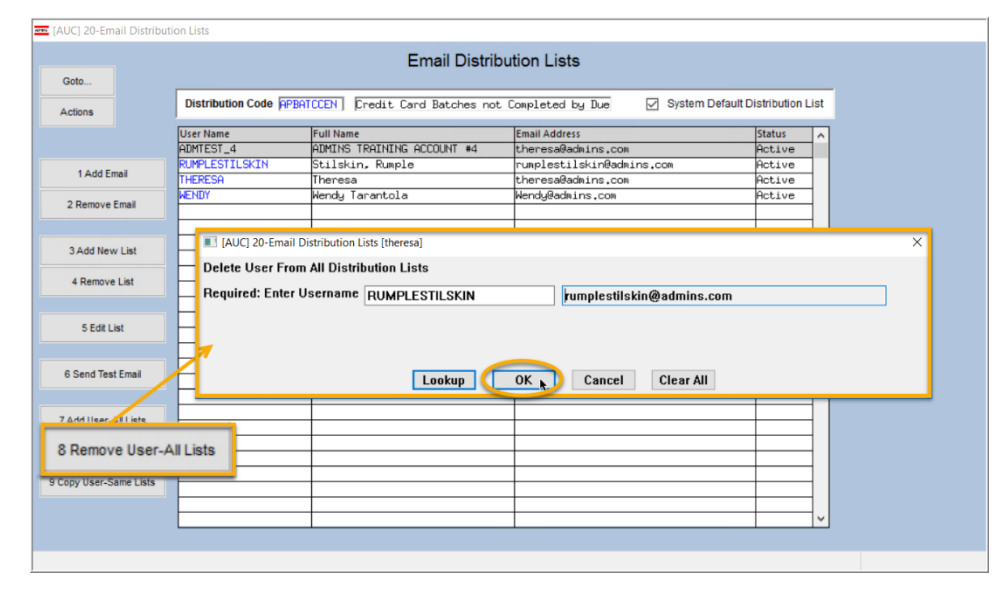

To remove a user from all email distribution lists (for example, due to termination of employment), click on 8 Remove User-All Lists

**[8\_Remove User All Lists].**

This will remove the username from the email distribution lists only; it will not remove or inactivate the user's **AUC** credentials.

# <span id="page-7-1"></span>**3.1.3 Copy a User to the Same Lists as an Existing User**

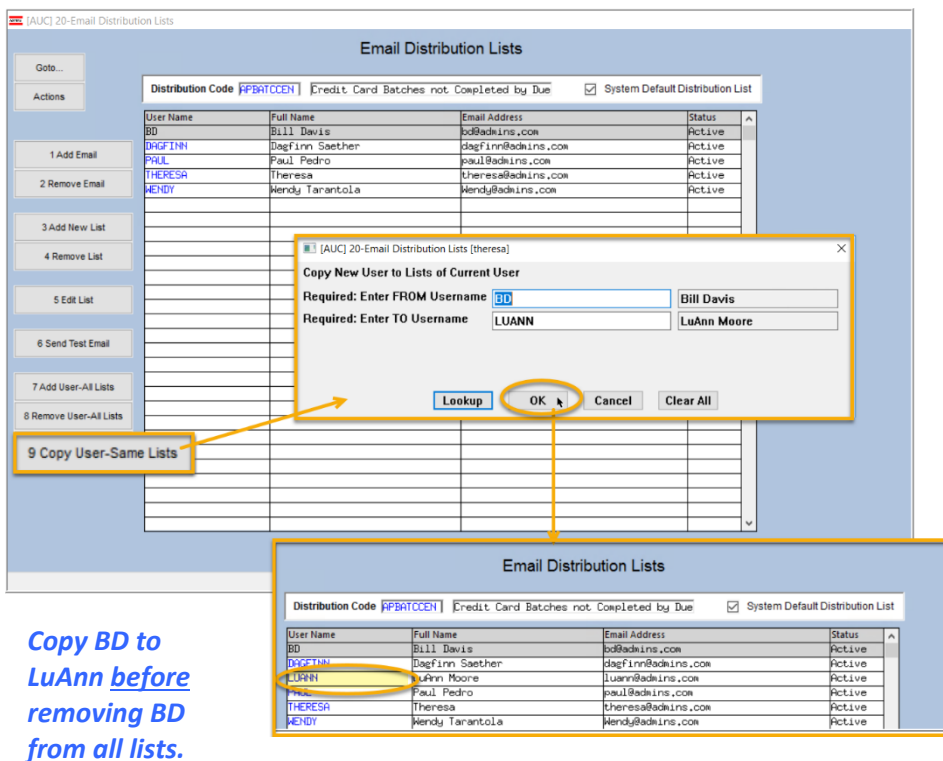

If a user, **LuAnn**, is replacing another user, **BD**, the new user **LuAnn** may be added to all the lists on which **BD** is currently included. Click 9 Copy User-Same Lists **[9 Copy** 

**User-Same Lists]**.

The existing user is the **FROM** username and the new user is the **TO** username.

This feature may also be used to add new hires to all lists for a given department.

[ADM-AUC-SY-8176] [ADM-AUC-SY-8181]

# <span id="page-8-0"></span>**4 HELP REFERENCE LIBRARY**

<span id="page-8-1"></span>The following new or updated documents added to the Help Reference Library.

### **4.1 New or Updated Documents**

• SYSTEM SY-150 Email Distribution Lists [Updated] SY-170 System Administration Kit [Updated]